# <span id="page-0-0"></span>**CleverGet Pantaflix Downloader Bedienungsanleitung**

Produkt: [http://www.cleverget.com/de/pantaflix-downloader/](http://www.cleverget.com/de/pantaflix-downloader/?guide) Download: [https://www.cleverget.com/de/downloads/cleverget.html](https://www.cleverget.com/de/downloads/cleverget.html?guide=cleverget-pantaflix-downloader) Anleitung: [https://www.cleverget.com/de/user-guide/pantaflix-downloader.html](https://www.cleverget.com/de/user-guide/pantaflix-downloader.html?guide=cleverget-pantaflix-downloader)

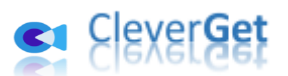

# **Inhaltsverzeichnis**

.<br>That is that is hard is that is that is hard is that is hard is that is that is hard is that is hard is hard i

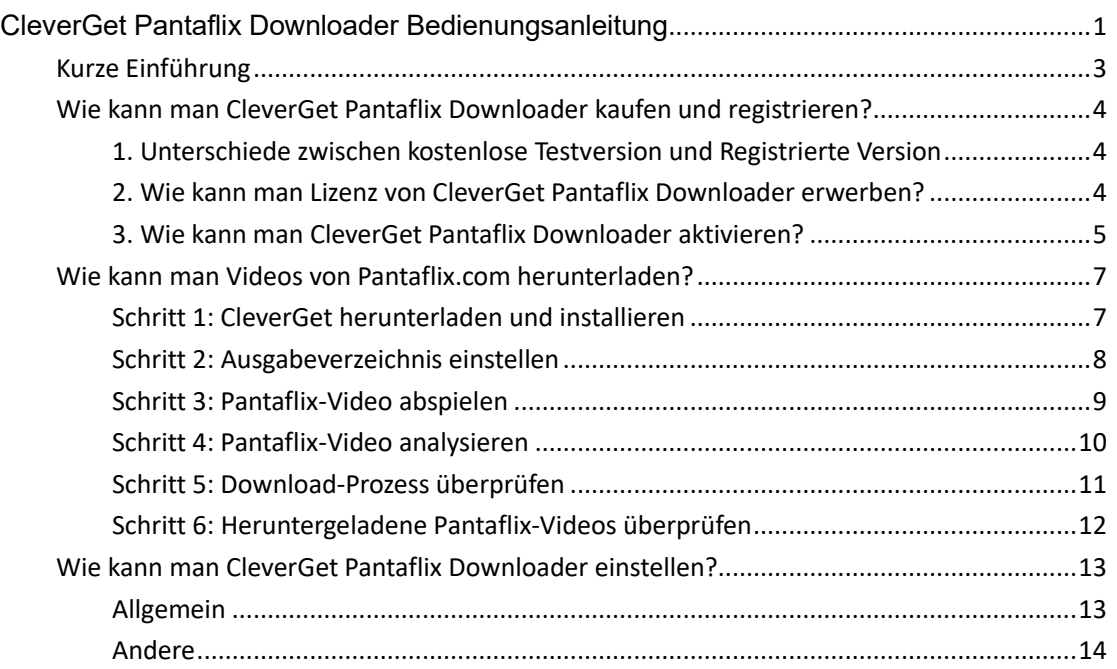

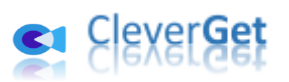

## <span id="page-2-0"></span>**Kurze Einführung**

CleverGet Pantaflix Downloader ist der beste Pantaflix Video Downloader zum Herunterladen von Videos auf pantaflix.com in 1080P MP4/MKV Dateien mit gewünschten Untertiteln und Audiospuren, falls vorhanden. Es hilft Ihnen, Einschränkungen bei der Videoausleihe von Pantaflix loszuwerden, um Pantaflix-Filme und TV-Shows unbegrenzt offline abzuspielen und anzusehen.

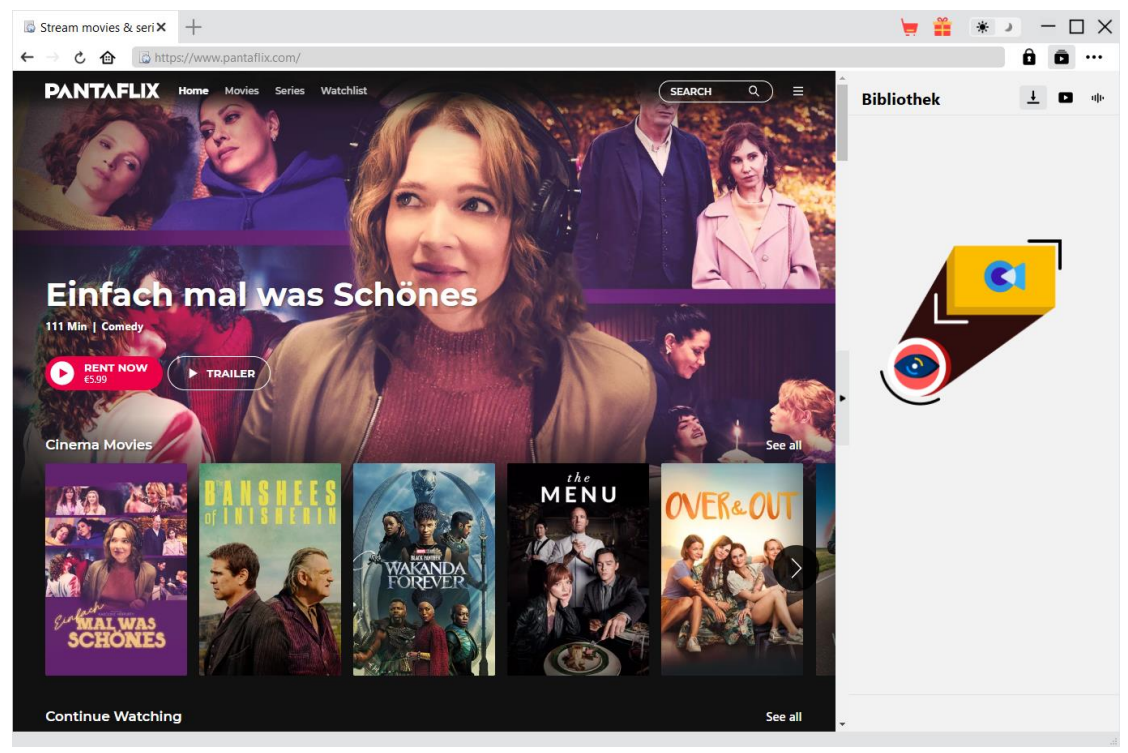

#### **Hauptfunktionen von CleverGet Pantaflix Downloader**:

- 1. Pantaflix-Filme und TV-Serien mit Auflösung von bis zu 1080/720P herunterladen.
- 2. Pantaflix-Videos in MP4/MKV-Dateien für verschiedene Media-Player und Geräte herunterladen und speichern.
- 3. Gewünschte Audiospuren von Pantaflix-Videos herunterladen, falls in den Quelldateien vorhanden.
- 4. Untertitel von Pantaflix-Videos, falls vorhanden, als eigenständige SRT/SUP-Datei speichern oder in die Ausgabedatei einfügen.
- 5. Aufhebung der Pantaflix-Verleihbeschränkungen, um Pantaflix-Videos jederzeit und überall offline abspielen und ansehen zu können.
- 6. Eingebauter Browser zum direkten Abspielen und Anschauen von Pantaflix-Videos online.

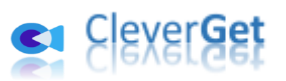

#### <span id="page-3-0"></span>**Wie kann man CleverGet Pantaflix Downloader kaufen**

#### **und registrieren?**

# <span id="page-3-1"></span>**1. Unterschiede zwischen kostenlose Testversion und**

#### **Registrierte Version**

Der einzige Unterschied zwischen der kostenlosen Testversion von CleverGet Pantaflix Downloader und der registrierten Version liegt in der Anzahl der Video-Downloads. Die kostenlose Testversion erlaubt bis zu 3 Pantaflix-Videodownloads für völlig kostenlos, während die registrierte Version keine Begrenzung der Video-Downloads hat. Um das Limit der Video-Downloads zu durchbrechen, sollten Sie CleverGet Pantaflix Downloader registrieren und aktivieren. Um CleverGet Pantaflix Downloader zu registrieren, benötigen Sie eine Lizenz.

#### <span id="page-3-2"></span>**2. Wie kann man Lizenz von CleverGet Pantaflix Downloader**

#### **erwerben?**

CleverGet Pantaflix Downloader bietet derzeit 2 Lizenztypen an: 1-jährige Lizenz und lebenslange Lizenz. Sie unterscheiden sich voneinander nur durch die Gültigkeitsdauer. Beide Arten von Lizenzen können über die CleverGet-Website und das CleverGet-Softwareprogramm erworben werden.

#### **A. Lizenz kaufen auf der CleverGet-Webseite:**

1. Öffnen Sie die [Produktseite von CleverGet Pantaflix Downloader](https://www.cleverget.com/de/pantaflix-downloader/?guide=cleverget-pantaflix-downloader) und klicken Sie auf die Schaltfläche "Jetzt Kaufen", um zum Kaufbereich zu gelangen. Wählen Sie den Lizenztyp und schließen Sie dann den Kauf ab. Der gekaufte Lizenzcode wird Ihnen sofort per E-Mail zugeschickt. Falls Sie die E-Mail nicht in Ihrem Posteingang sehen, überprüfen Sie das Spam-Feld, da die E-Mail manchmal fälschlicherweise als Spam eingestuft wird.

2. Oder öffnen Sie direkt die [Kaufseite von CleverGet](https://www.cleverget.com/de/purchase.html?guide=cleverget-pantaflix-downloader) und wählen Sie dann das Modul CleverGet Pantaflix Downloader und die Validierung aus, bevor Sie auf die Schaltfläche "Zur Kasse gehen" klicken, um fortzufahren und die Zahlung abzuschließen.

#### **B. Lizenz** ü**ber die CleverGet-Programmoberfläche erwerben:**

1. Klicken Sie im CleverGet-Programm direkt auf das rote "Jetzt Kaufen"-Warenkorb-Symbol

oder klicken Sie auf das Drei-Punkte-Symbol \*\*\*, um die Option "Jetzt Kaufen" im Dropdown-Menü zu wählen und zur Kaufseite von CleverGet zu gelangen. Wählen Sie dann das/die gewünschte Modul(e) und die Validierung und fahren Sie wie oben beschrieben fort.

2. Oder klicken Sie auf die Schaltfläche "Aktivieren" im CleverGet-Programm und

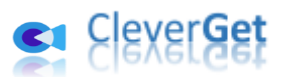

gelangen Sie zum "Aktivierungscenter". Wählen Sie das Modul, das Sie kaufen möchten, und klicken Sie dann auf die Schaltfläche "Jetzt Kaufen". Wählen Sie auf der Popup-Kaufseite das richtige Modul und die Validierung aus und schließen Sie dann die Zahlung ab.

3. Wenn Sie bereits CleverGet-Module gekauft und aktiviert haben, sehen Sie auf der "Registrierungscenter"-Schnittstelle die Schaltfläche "Erneuern" direkt neben jedem aktivierten Modul, mit der Sie einen Verlängerungslizenzcode erwerben können und die Nutzung verlängern können.

**Hinweis:** Sie können auch Lizenzen für andere Module von CleverGet auf die oben genannte Weise erwerben. Je mehr Module Sie kaufen, desto höher ist der Rabatt, den Sie erhalten.

### <span id="page-4-0"></span>**3. Wie kann man CleverGet Pantaflix Downloader aktivieren?**

Die erworbene Lizenz wird Ihnen sofort nach Abschluss des Kaufs per E-Mail zugeschickt, mit den Kaufdetails und dem Download-Link für das Programm. Laden Sie CleverGet herunter und installieren Sie es auf Ihrem Computer (Pantaflix Downloader ist ein in CleverGet integriertes Modul). Folgen Sie dann der untenstehenden Anleitung, um zu erfahren, wie Sie CleverGet Pantaflix Downloader aktivieren und registrieren:

A. Klicken Sie im CleverGet-Programm auf die Schaltfläche "Aktivieren" **in der Austersten Sie das** "Aktivierungscenter" auf. Kopieren Sie den Registrierungscode und fügen Sie ihn in das Codefeld ein. Drücken Sie die "Enter"-Taste auf der Tastatur oder klicken Sie auf die

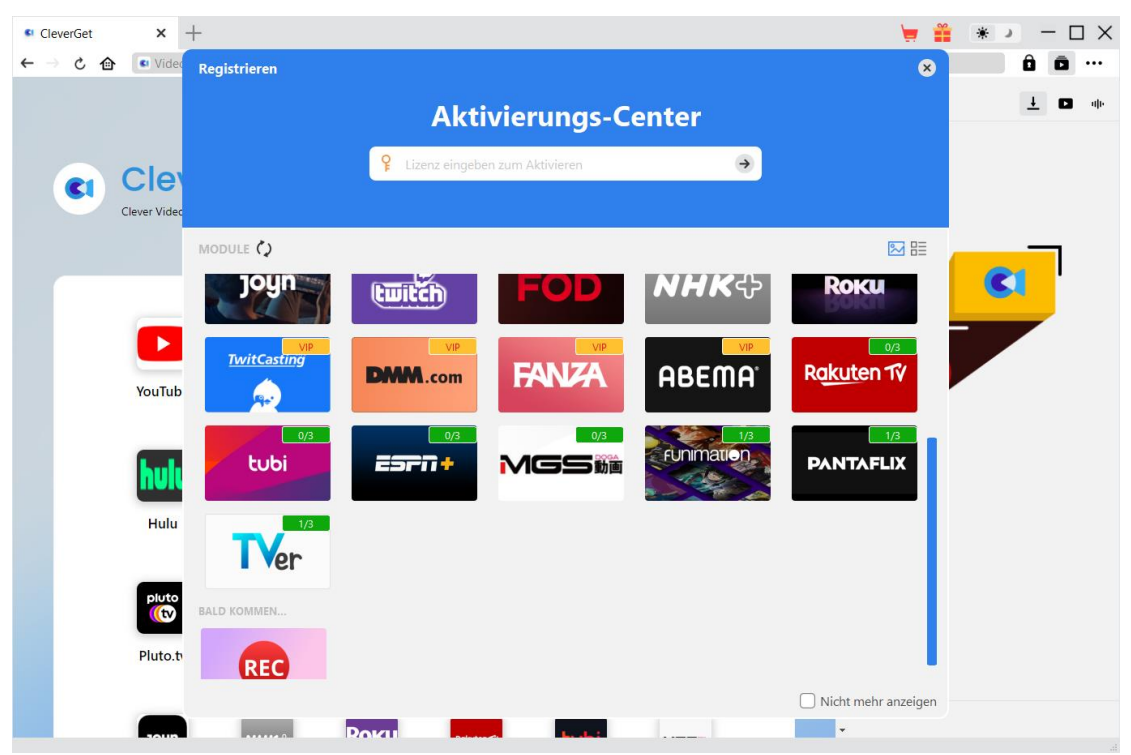

Schaltfläche  $\rightarrow$ , um die Aktivierung durchzuführen.

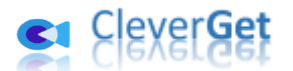

B. Oder klicken Sie im CleverGet-Programm auf das Drei-Punkte-Symbol \*\*\* und dann auf die Option "Registrieren", um das "Aktivierungscenter" zu betreten und den CleverGet Pantaflix Downloader mit einem gültigen Registrierungscode zu aktivieren, den Sie bereits erworben haben.

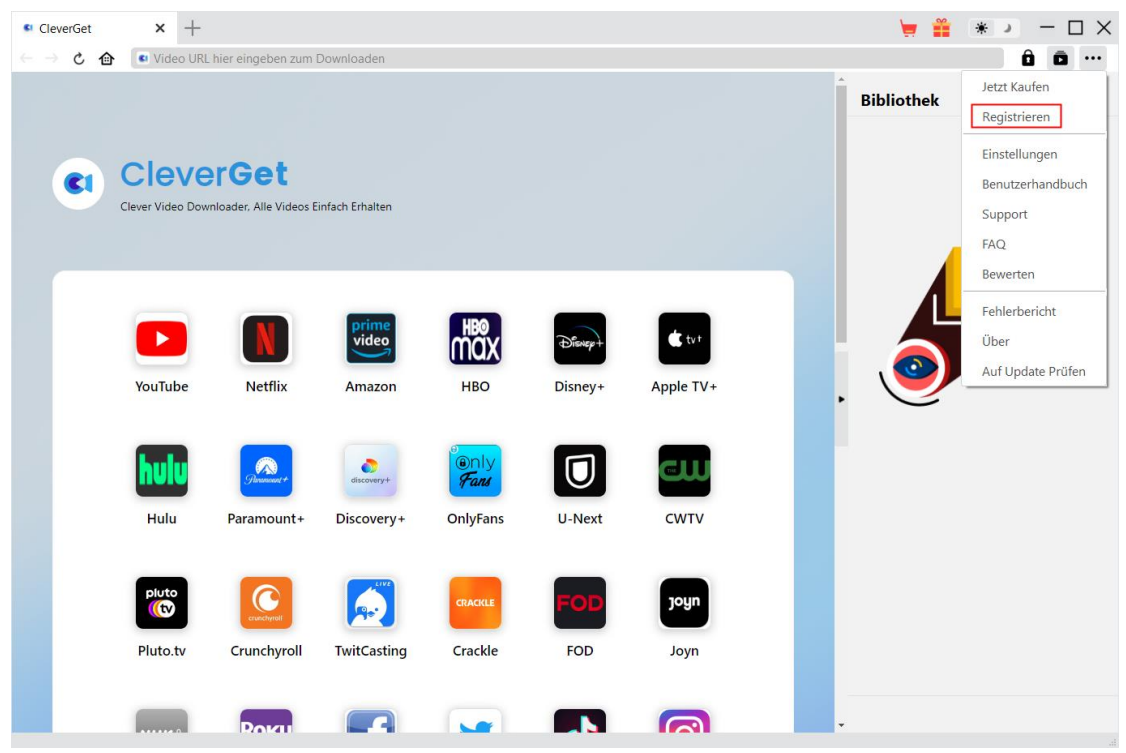

**Hinweis:** Für die Aktivierung von CleverGet ist das Internet erforderlich.

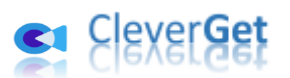

## <span id="page-6-0"></span>**Wie kann man Videos von Pantaflix.com herunterladen?**

CleverGet Pantaflix Downloader ermöglicht das Herunterladen von Filmen und TV-Sendungen von der Pantaflix.com-Website in 1080P/720P MP4/MKV-Dateien für unbegrenzte Offline-Wiedergabe auf fast allen Media-Playern und tragbaren Geräten. Die folgenden Schritte zeigen, wie man Pantaflix-Videos mit CleverGet Pantaflix Downloader im Detail herunterladen kann.

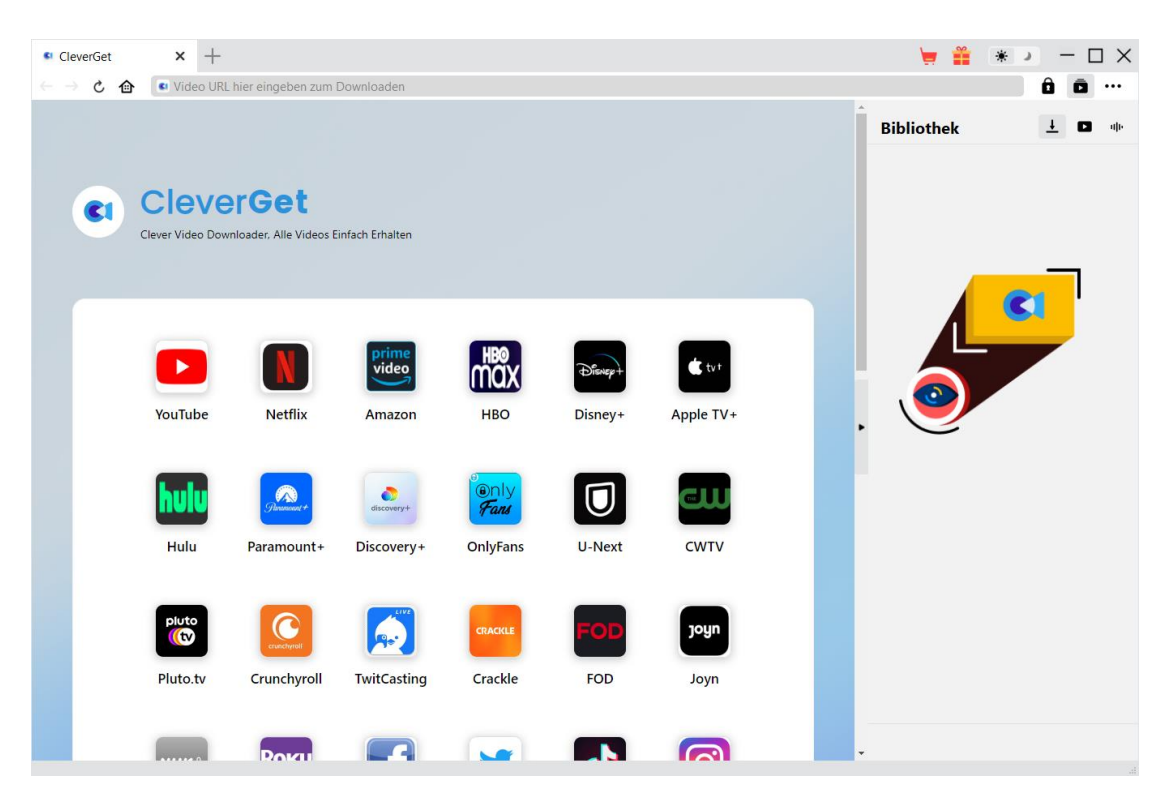

### <span id="page-6-1"></span>**Schritt 1: CleverGet herunterladen und installieren**

Laden Sie zunächst CleverGet kostenlos herunter und installieren Sie es auf Ihrem Computer. Sie können entweder die Website CleverGet.com besuchen oder Ihre E-Mail öffnen, um den Download-Link zu erhalten.

Hinweis: CleverGet Pantaflix Downloader ist ein internes Modul vo[n CleverGet.](https://www.cleverget.com/de/?guide=cleverget-pantaflix-downloader)

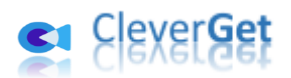

<span id="page-7-0"></span>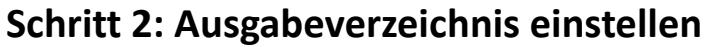

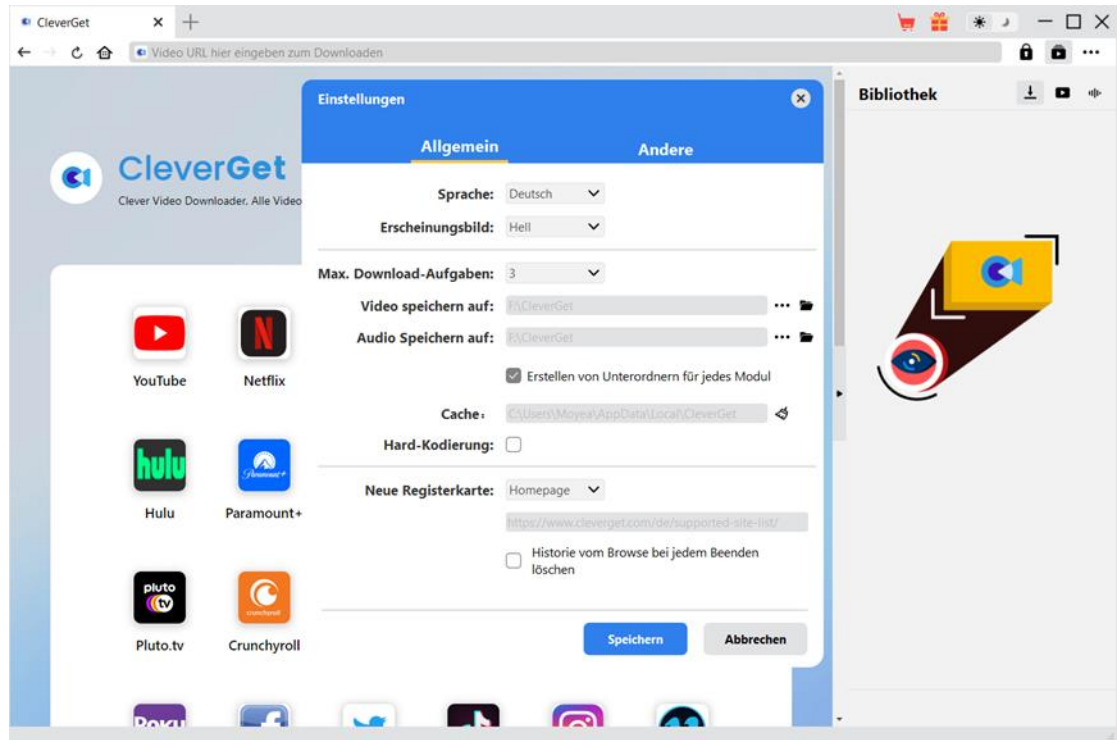

Klicken Sie im CleverGet-Programm auf das Drei-Punkte-Symbol \*\*\* in der oberen rechten Ecke und dann auf die Option "Einstellungen", um das Fenster "Einstellungen" zu öffnen. Auf der Registerkarte "Allgemein" können Sie das Ausgabeverzeichnis im Feld "Video speichern auf" festlegen und andere Einstellungen wie die Sprache der Programmoberfläche, das Erscheinungsbild, die maximale Download-Aufgabe, usw. ändern. Wenn Sie die Option "Erstellen von Unterordnern für jedes Modul" aktivieren, werden die Online-Videos in Unterordnern der entsprechenden Module gespeichert. Klicken Sie abschließend auf die Schaltfläche "Speichern".

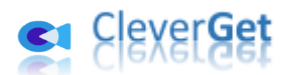

# <span id="page-8-0"></span>**Schritt 3: Pantaflix-Video abspielen**

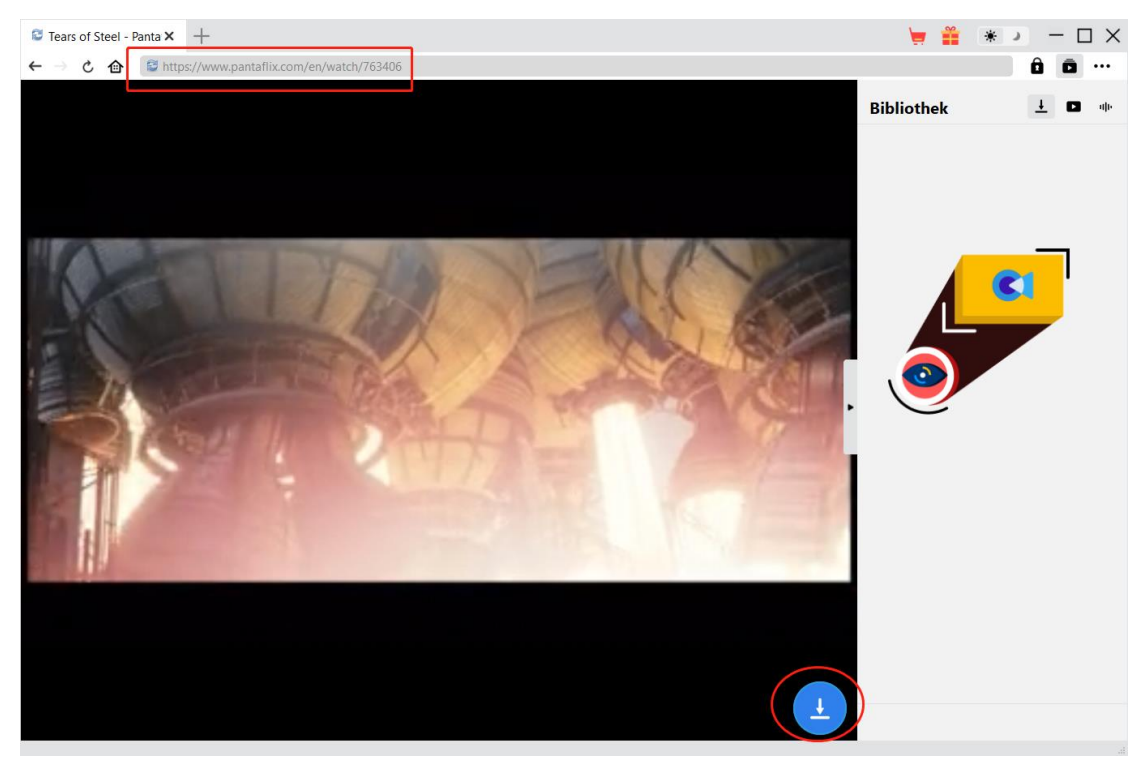

Melden Sie sich auf der Pantaflix.com-Website mit Ihren eigenen Kontodaten in CleverGet an. Suchen Sie das Video, das Sie herunterladen möchten, und spielen Sie es ab. Stellen Sie sicher, dass Sie das Zielvideo, das Sie herunterladen möchten, bereits ausgeliehen haben.

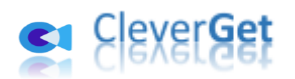

### <span id="page-9-0"></span>**Schritt 4: Pantaflix-Video analysieren**

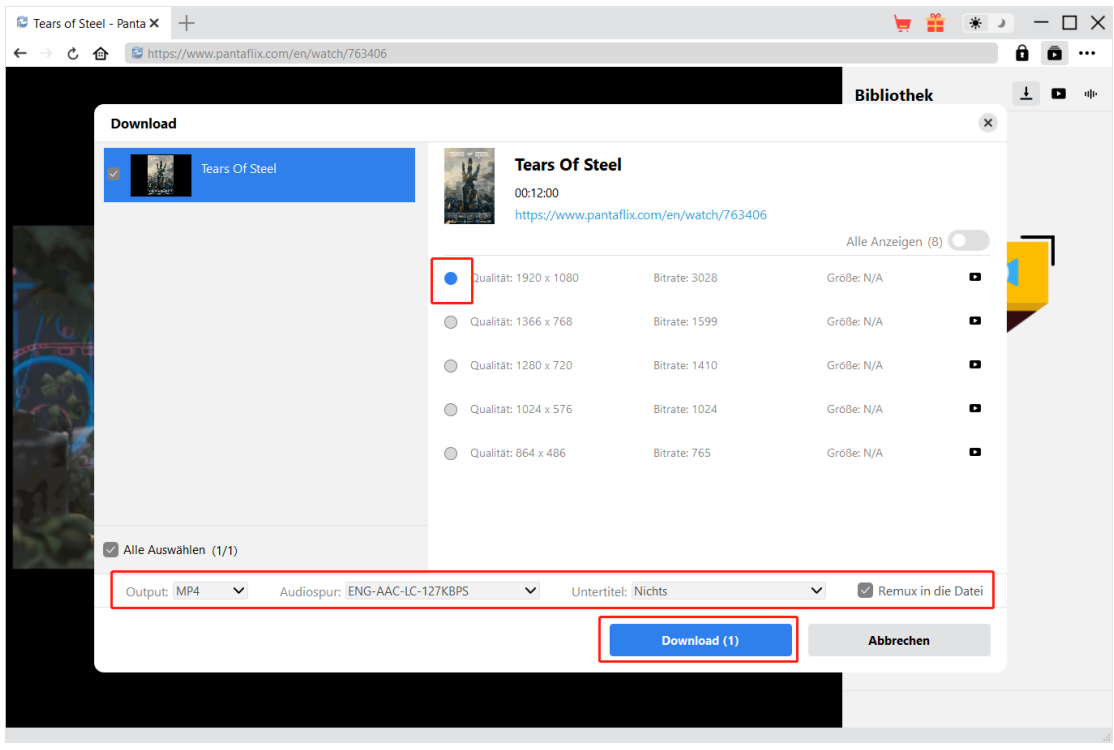

Klicken Sie auf das Download-Symbol am unteren Rand von CleverGet auf der Pantaflix-Videowiedergabeseite, damit CleverGet die Video-URL analysieren kann. Nach erfolgreichem Analysieren wird CleverGet ein "Download"-Fenster mit allen verfügbaren Download-Optionen öffnen. Wählen Sie die gewünschte Option aus, bestimmen Sie das Ausgabeformat, die Untertitel und die Audiospur (falls verfügbar) und klicken Sie dann auf die blaue Schaltfläche "Herunterladen", um den Download der Pantaflix-Videos zu starten.

#### **Hinweis:**

- 1. Stellen Sie sicher, dass Sie die Pantaflix-Videowiedergabeseite eingegeben haben, bevor Sie die Zielvideo-URL analysieren.
- 2. CleverGet Pantaflix Downloader kann TV-Serien herunterladen, die Sie ausgeliehen haben. Nicht ausgeliehene TV-Serien werden nicht analysiert.

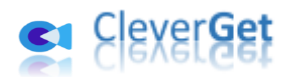

# <span id="page-10-0"></span>**Schritt 5: Download-Prozess überprüfen**

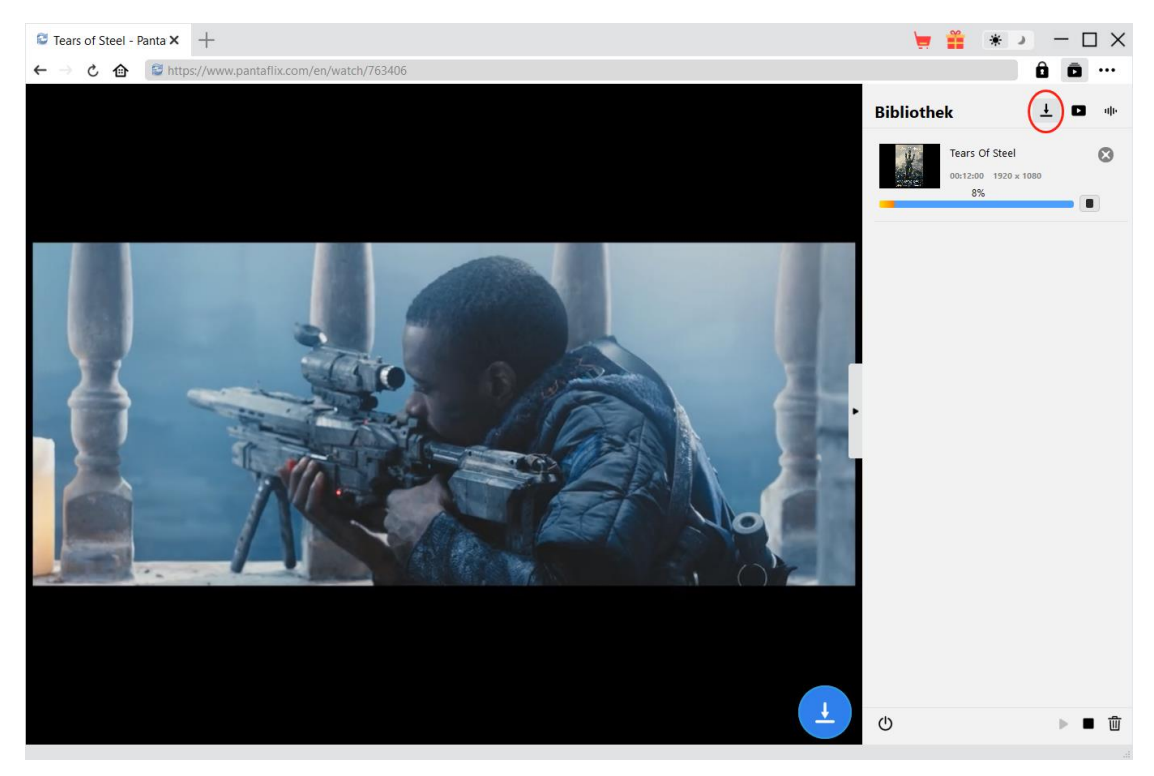

Nachdem das Herunterladen begonnen hat, wird auf der rechten Seite eine Seitenleiste eingeblendet, in der Sie unter der Registerkarte "Herunterladen" + alle Aufgaben während des Herunterladens sehen können. Sie können den Download-Fortschritt anzeigen, abbrechen oder die Download-Aufgabe schließen.

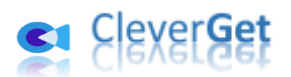

## <span id="page-11-0"></span>**Schritt 6: Heruntergeladene Pantaflix-Videos überprüfen**

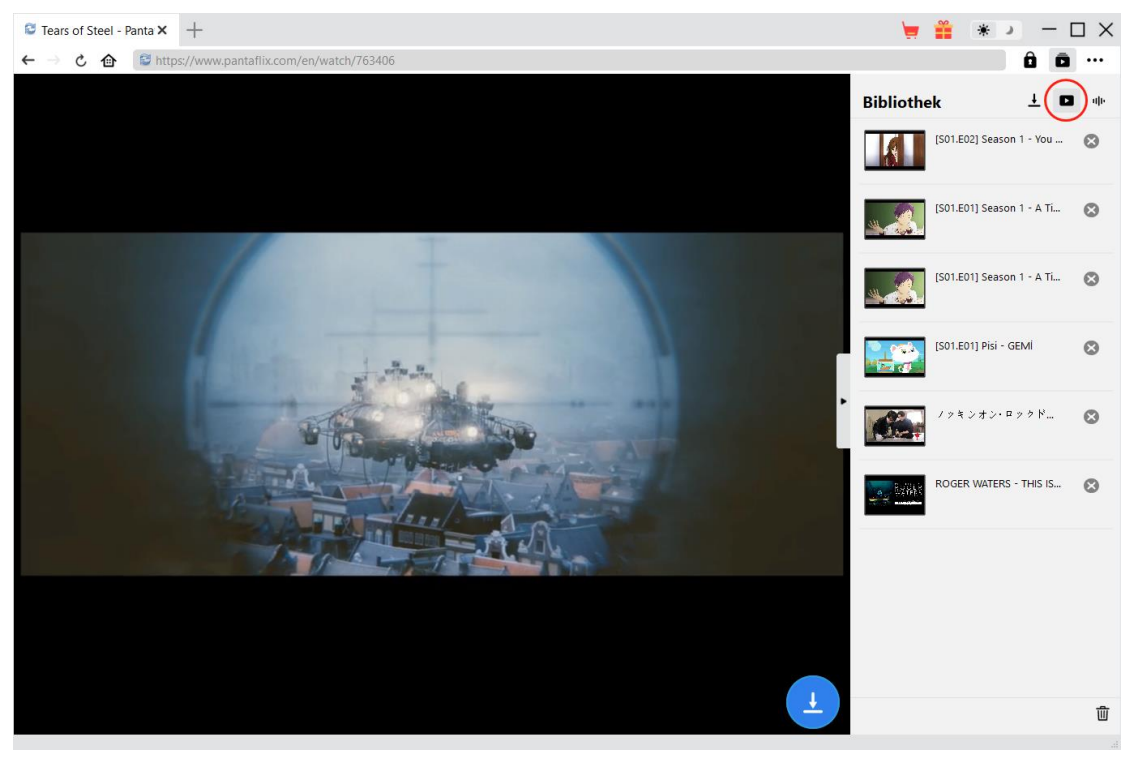

Nachdem der Download abgeschlossen ist, erscheinen die heruntergeladenen Videos auf der

Registerkarte "Video" . Hier können Sie auf die Schaltfläche "Abspielen" auf der Miniaturansicht der heruntergeladenen Datei klicken, um sie mit Ihrem Standard-Mediaplayer abzuspielen, sie mit [Leawo Blu-ray Player](https://www.leawo.org/de/blu-ray-player/?guide=cleverget-pantaflix-downloader) abzuspielen, auf Blu-ray/DVD zu brennen, sie zu löschen oder die Webseite des heruntergeladenen Videos zu öffnen.

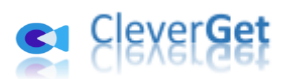

## <span id="page-12-0"></span>**Wie kann man CleverGet Pantaflix Downloader einstellen?**

Klicken Sie in der oberen rechten Ecke von CleverGet auf das Drei-Punkte-Symbol \*\*\*, dann sehen Sie ein Dropdown-Menü, das mehrere Optionen enthält: Jetzt kaufen, Registrieren, Einstellungen, Benutzerhandbuch, Support, FAQ, Bewerten, Fehlerbericht, Über und Auf Update prüfen. Klicken Sie auf eine beliebige Option und erhalten Sie die Hilfe, die Sie benötigen.

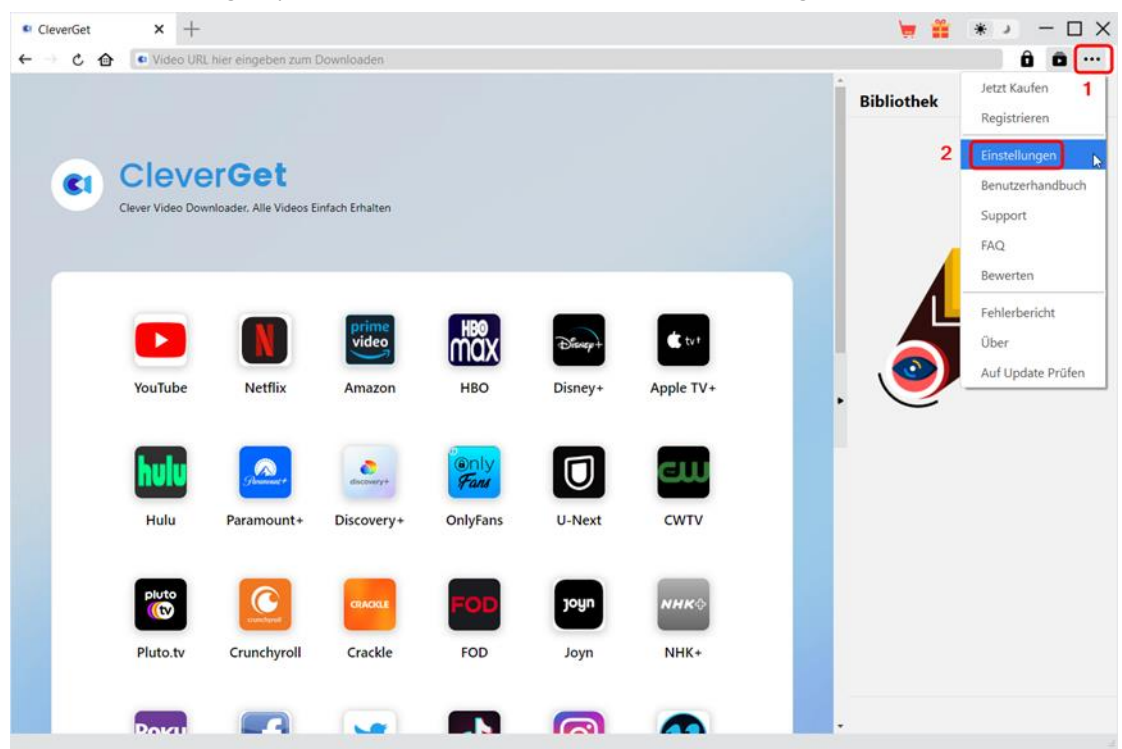

CleverGet ermöglicht es Ihnen auch, die Standardeinstellungen für ein besseres Erlebnis zu ändern. Um die Standardeinstellungen von CleverGet zu ändern, klicken Sie auf die Option "Einstellungen" im Dropdown-Menü und öffnen Sie den Bereich "Einstellungen".

### <span id="page-12-1"></span>**Allgemein**

Auf der Registerkarte "Allgemein" finden Sie fast alle Standardeinstellungen, die Ihr Download-Erlebnis verbessern. Hier finden Sie:

1. **Sprache:** Die Sprache der Benutzeroberfläche kann zwischen Englisch, Chinesisch (vereinfacht), Japanisch, Deutsch und Französisch gewählt werden.

2. Erscheinungsbild: Wechseln Sie zwischen hellem und dunklem Modus . Sie können dies auch direkt durch Klicken auf das Symbol "Hell-/Dunkelmodus" auf der Hauptschnittstelle ändern.

3. **Max. Download-Aufgaben:** Die Anzahl der Aufgaben, die CleverGet gleichzeitig verarbeiten kann, kann zwischen 1 und 5 festgelegt werden.

4. **Video speichern auf:** Das Standardverzeichnis zum Speichern heruntergeladener Videos

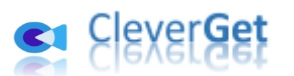

anzeigen und nach persönlichen Vorlieben ändern.

5. **Audio speichern auf:** Standardverzeichnis zum Speichern heruntergeladener Audios anzeigen und nach persönlichen Vorlieben ändern.

6. **Erstellen von Unterordnern f**ü**r jedes Modul:** Wenn diese Option aktiviert ist, werden automatisch Unterordner für alle Module erstellt. Speichern und klassifizieren Sie heruntergeladene Videos in den Unterordnern der entsprechenden Module.

7. **Cache:** Zeigt Ihnen die Cache-Adresse des Programmbrowsers an und ermöglicht es Ihnen, den Cache mit einem Klick zu löschen, um Probleme wie Programmabstürze, Programmstillstand usw. zu beheben.

8. **Hard-Kodierung:** Aktivieren Sie dieses Kontrollkästchen, um Ihre GPU-Grafikkarte für die Codierung der heruntergeladenen Datei zu verwenden. Dies ist wesentlich schneller, stellt jedoch höhere Anforderungen an die Hardwarekonfiguration Ihres Computers.

9. **Neue Registerkarte:** Wählen Sie, ob eine neue Registerkarte zur Startseite, zur Standardseite oder zu einer leeren Seite geöffnet werden soll.

10. **Historie vom Browse bei jedem Beenden löschen:** Aktivieren Sie diese Option, damit CleverGet den Browserverlauf bei jedem Beenden des Programms löscht.

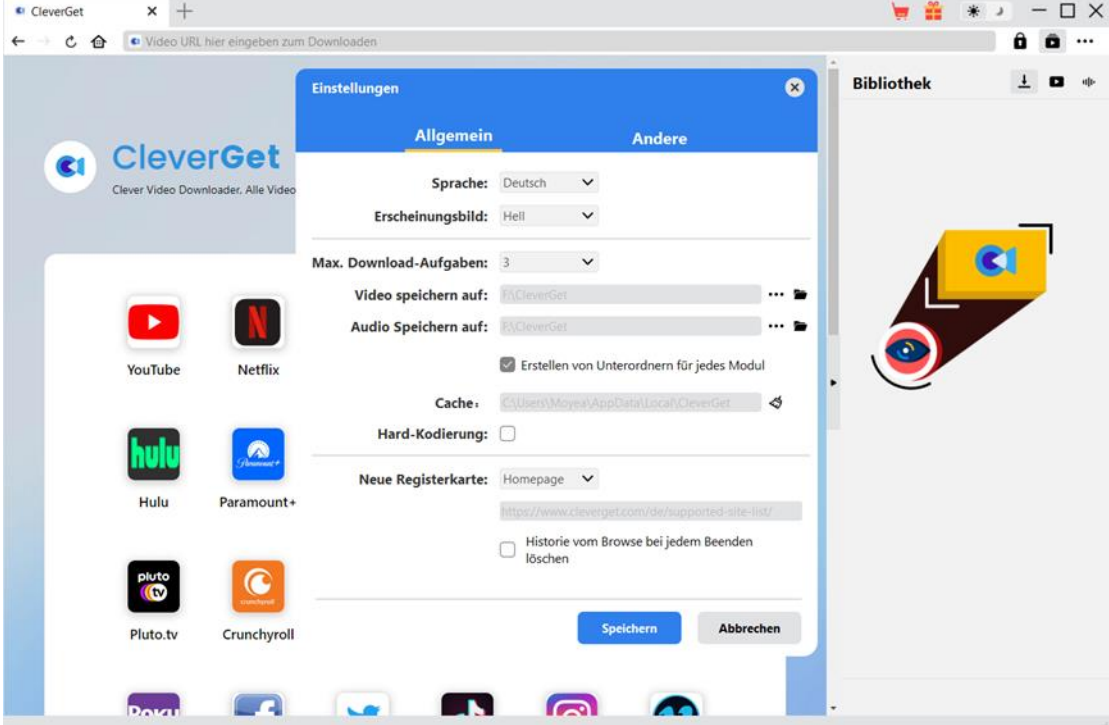

#### <span id="page-13-0"></span>**Andere**

Öffnen Sie die Registerkarte "Andere " und stellen Sie die Häufigkeit ein, mit der CleverGet nach Updates suchen soll (Schaltfläche "Update überprüfen").

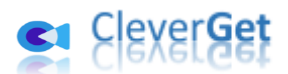

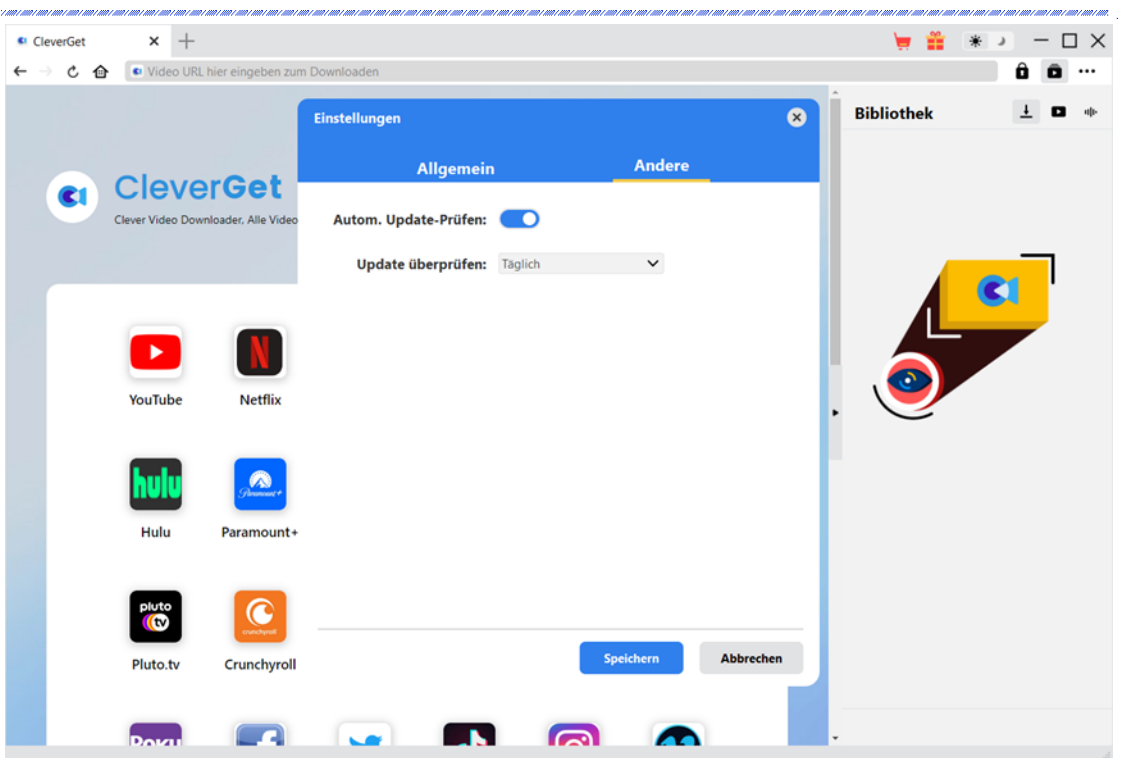

Nachdem Sie alle Einstellungen vorgenommen haben, vergessen Sie nicht, auf die Schaltfläche "Speichern" zu klicken und alle Änderungen zu speichern.